# RGHI Z CORGHI ZACI

# ONLINE-ACHSMESSGERÄT

Willkommen in der Achsvermessungsdatenbank Corghi im Internet. Die Spezifikationen der neuen Modelle immer zur Hand.

*Sehr geehrter Kunde, Corghi freut sich, Sie informieren zu können, dass ab heute der neue Aktualisierungsservice der Achsvermessungsdatenbank im Internet verfügbar ist.*

Der Service ONLINE-ACHSMESSGERÄT garantiert die Verfügbarkeit der Spezifikationen für die Achsvermessung der neuen Modelle, die sich noch nicht in der Datenbank ihres Achsmessgeräts befinden rund um die Uhr, 365 Tage pro Jahr.

> **DATA BANKONED** 11 15 1 1 21 -0

> > **HEINITY**

# **Z HIRHI Z BORGHI Z HIRHI Z CORGHI Z HURGHI Z CI**

## Seien Sie sicher, Ihren Kunden zufrieden zu stellen!

Nebenstehend finden Sie die Promotions-Smart Card, die es Ihnen gestattet, gratis auf den neuen Service ONLINE-ACHSMESSGERÄT zuzugreifen. Verpassen Sie diese Chance nicht, melden Sie sich sofort an!

*Befolgen Sie die einfachen Anweisungen für die Registrierung, die diesem Schreiben folgen.*

Für Ihre Bequemlichkeit empfehlen wir Ihnen schließlich, das Registrierungsblatt auszufüllen und aufzubewahren, das Sie hier nebenstehend finden und auf dem Ihre Daten und die Möglichkeiten angeführt sind, mit dem Kundendienst von Corghi Kontakt aufzunehmen.

### So haben Sie Ihre persönlichen Codes für den Zugriff auf den Service ONLINE-ACHSMESSGERÄT immer zur Hand.

Kontaktieren Sie Ihren Zonenvertreter von Corghi, um Ihre Registrierung im Service ONLINE-ACHSMESSGERÄT zu verlängern.

# Viel Spaß beim Surfen

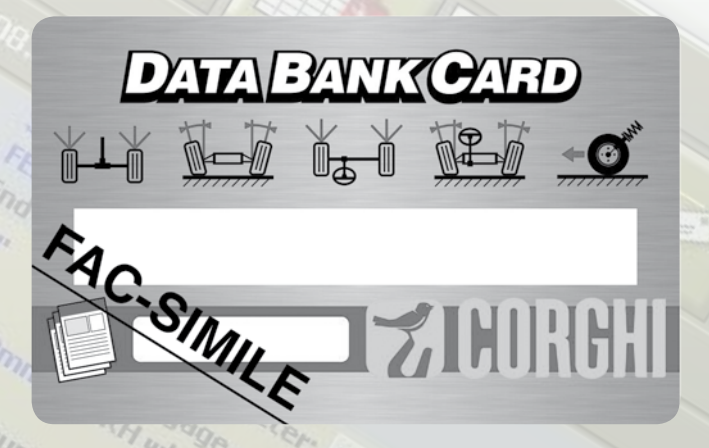

## Wie Sie mit Corghi kommunizieren können

#### DIESES BLATT ABTRENNEN UND AUFBEWAHREN

- **- Internetseite ONLINE-ACHSMESSGERÄT :** www.corghi.com/ infoauto aufrufen
- **- Internetseite Corghi:** www.corghi.com
- **- Kundendienst:** 0522 639200
- **- Zonenvertreter von Corghi:**

Login Service ONLINE-ACHSMESSGERÄT:

Password:

- Registrierte E-Mail:

*Sowohl die Registrierung als auch der Erwerb der Spezifikationen können von jedem PC mit Internetanschluss ausgeführt werden.*

Der PC muss nicht der des Achsmessgeräts sein.

Die Spezifikationen für die Achsvermessungen können direkt von der Internetseite ausgedruckt werden. Anschließend werden sie in einer Datei, die mit Acrobat Reader gelesen werden kann, direkt an Ihre Email-Adresse geschickt.

*Wenn Sie die Achsmessgeräte in Ihrem Besitz registriert haben, werden Ihnen auch die Dateien zugeschickt, mit denen Sie die Hauptdatenbank des Achsmessgeräts direkt aktualisieren können.*

Der Aktualisierungsservice der Hauptdatenbank ist mit den folgenden Modellen von Corghi-Achsmessgeräten kompatibel:

**EXACT Blacktech, Exact 7000, EXACT 700, EXACT 70, EXACT 6800\* und EXACT 68\***

\* Die Software des Achsmessgeräts muss auf die neueste Version aktualisiert worden sein.

# **Z HIRHI 7 CORGHI Z HURHI 7 COI**

### DATA BANK CARD GEBRAUCHSANWEISUNG

Zuvor die Nummer der SIM-CARD (5 Zeichen) und das Modell des Achsmessgeräts notieren:

- gehen Sie dazu in das Hilfsmenü des Achsmessgeräts und wählen Sie den Eintrag Smartcard-Verwaltung
- oder drücken Sie auf der Hauptseite (LOGO) GROSSSCHR+F12.

Zum Aktualisieren der Datenbank des Achsmessgerätes sind die DATABANK-CARD und ein mit dem Internet verbundener Computer erforderlich.

**Den Empfang der Cookies durch den Browser zulassen, den man zum Herunterladen der Aktualisierungen verwendet.**

### REGISTRIERUNG

- A. Den Browser (Internet Explorer, Mozilla Firefox) öffnen und auf die Seite www.corghi.com/infoauto gehen
- B. Die gewünschte Sprache auswählen und mit der Registrierung fortfahren, dazu auf den Link zur Registrierung klicken.
- C. Auf der Anmeldungsseite alle mit dem Symbol "\*" gekennzeichneten Felder ausfüllen, die übrigen sind fakultativ.
- D. Nachdem man sich angemeldet hat, kann man sich mit dem gewählten Benutzernamen und Passwort einloggen.
- E. Die Daten Login, Password und registrierte Mail auf das Registrierungsblatt übertragen.

### LOGIN UND AUSWAHL DER FAHRZEUGBLÄTTER

- A. Den Browser (Internet Explorer, Mozilla Firefox, usw.) öffnen und auf die Seite www.corghi.com/infoauto gehen
- B. Benutzername und Passwort eingeben.
- C. Es öffnet sich die Seite, auf der man den Bezugsmarkt wählen kann. Den Markt auswählen.
- D. Nun öffnet sich die Seite zur Auswahl des Fahrzeugs/LKWs. Die Marke und das Modell des gewünschten Fahrzeugs auswählen und fortfahren. Es wird 1 Guthaben von der Karte abgezogen.
- E. Das Fahrzeugblatt wird geöffnet, in dem man den Durchmesser der Felge einstellen und die Daten zu den Kennwinkeln des gewählten Fahrzeugs ablesen kann. Am Ende der Seite finden sich zwei Links zum Herunterladen der Datei.
- F. Download der PDF-Datei: Die PDF-Datei des Fahrzeugblatts wird geöffnet. Man muss über ein Programm verfügen, das PDF-Dateien liest. Diese Datei kann gespeichert und ausgedruckt werden. Die Bezugsdaten werden dann manuell in die Datenbank des Achsmessgeräts eingegeben.
- G. Download der XML-Datei: das Fahrzeugblatt wird in eine Datei umgewandelt, die in das Achsmessgerät importiert wird. Auf den Link klicken und die Datei auf einen Wechseldatenträger speichern. Dann die heruntergeladene Datei auf dem PC des Achsmessgeräts im ROOT-Ordner " C:\ " oder " D:\ ". Service ist nur verfügbar, wenn Fahrzeuge registriert wurden.
- H. Die beiden Dateien werden auch an die registrierte Email-Adresse geschickt.

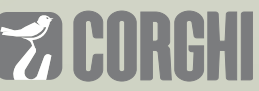

NEXION SPA - ITALY - Società unipersonale soggetta a direzione e coordinamento di Minio srl - A sole shareholder Minio company

www.corghi.com - info@corghi.com

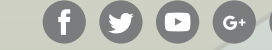

юÎ

Die Fotografien, die angegebenen Eigenschaften und die technischen Daten sind nicht verbindlich und können ohne Vorankündigung geändert werden. Cod. DPCG000075A vom 01/18